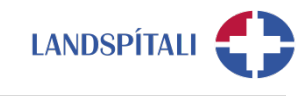

## **Útg. 19-06-2020**

# **Android - Uppsetning Office 365 á síma**

Vilji starfsmaður Landspítala hafa aðgang að Office 365 á símanum þarf hann að veita Landspítala heimild til að stýra þeim hluta símans, í gegnum Company Portal. Stýringin er alfarið takmörkuð við gögn og lausnir tengdum starfsemi Landspítala og snertir á engan hátt á öðrum lausnum og gögnum í símum starfsmanna.

### **ATHUGIÐ:**

- − Ef síminn er þegar tengdur Microsoft öppum með Landspítala aðgangi, að öppum eins og t.d. Teams og One Drive þarf að eyða þeim öppum út og sækja aftur í gegnum Company Portal, sbr. leiðbeiningar.
- − Mikilvægt er að fylgja leiðbeiningum fá upphafi til enda til að tryggja góða uppsetningu.
- − Office 365 virkar bara í símum sem eru 5.x eða nýrri. Hægt er að sjá útgáfunúmer í Settings > About phone > Software information > Android version.

**Eftirfarandi eru leiðbeiningar fyrir uppsetningu:** 

#### **1. Byrja þarf á því að sækja Intune Company Portal frá Play Store.**

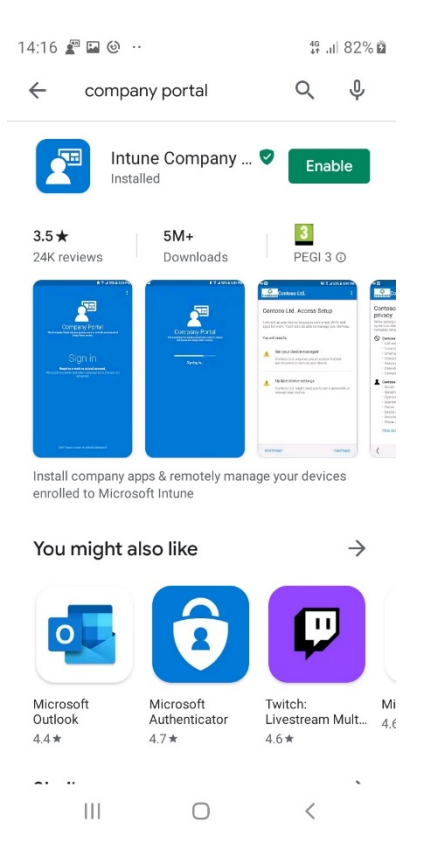

## **2. Við opnun þá skráir þú þig inn með [@landspitali.is](http://landspitali.is/) notendanafni.\***

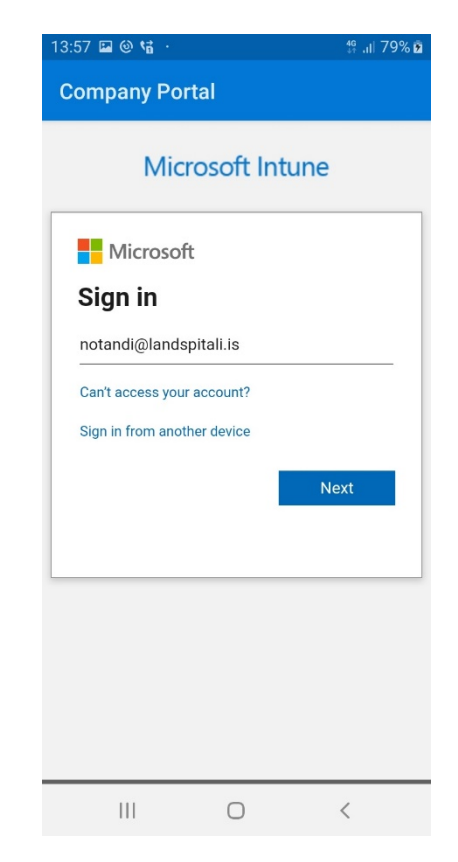

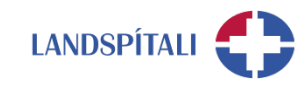

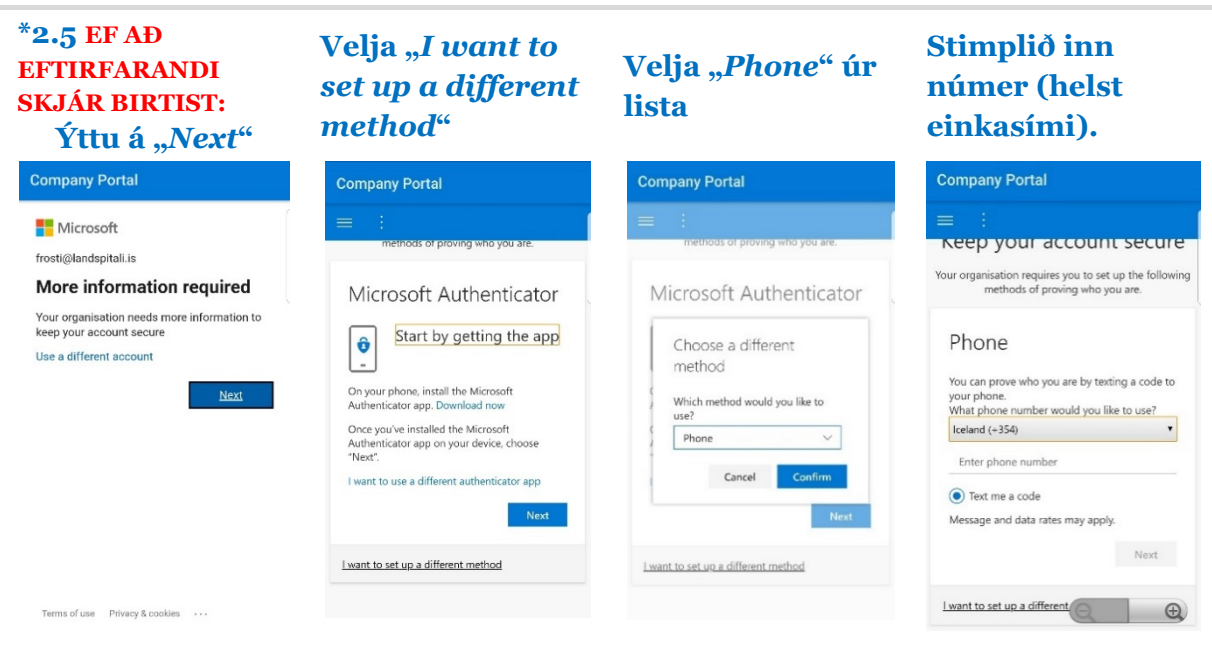

• Forritið mun biðja um kóða sem þú átt að fá sent í SMS. Stimplaðu inn kóðann og haltu áfram í skref **3.**

**4. Hér getur notandi skoðað hvað** 

\$80% lh, \$

**Landspítali sér og sér ekki.**

## **3. Eftir skráningu þá skaltu ýta á Begin.**

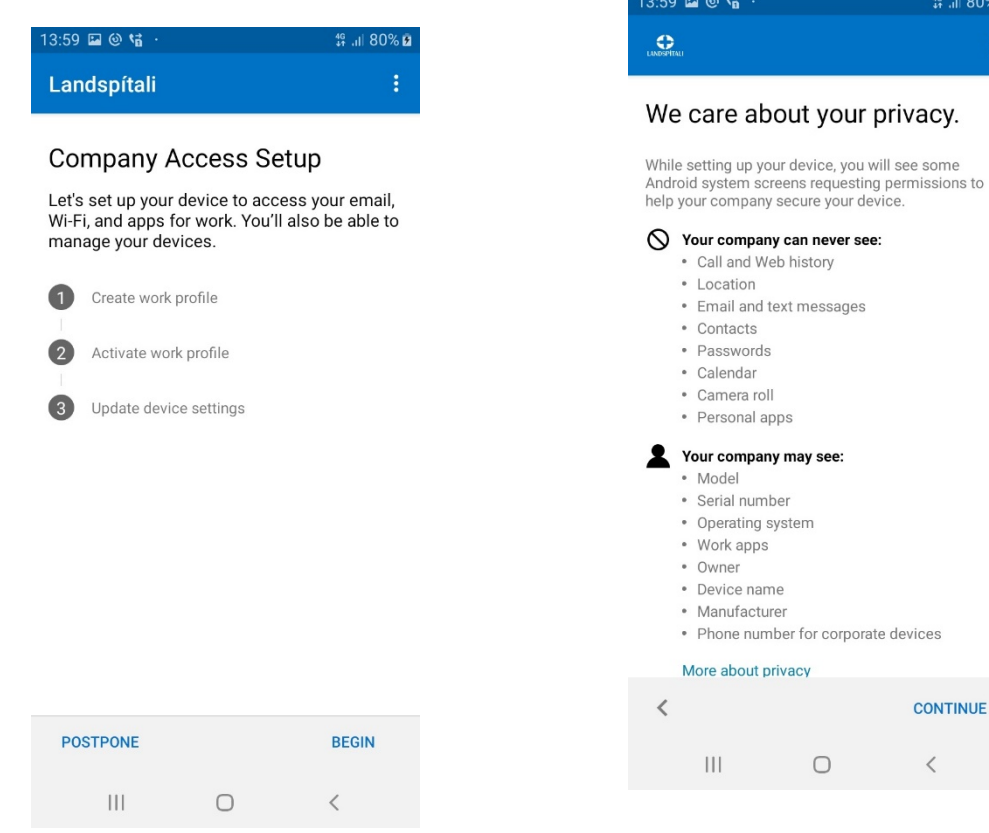

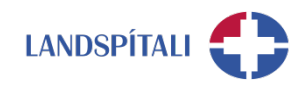

#### **5. Því næst er smellt á Next, Continue og síðan Agree til þess að leyfa Intune að setja upp Work Profile (Aðskilinn frá Personal Profile).**

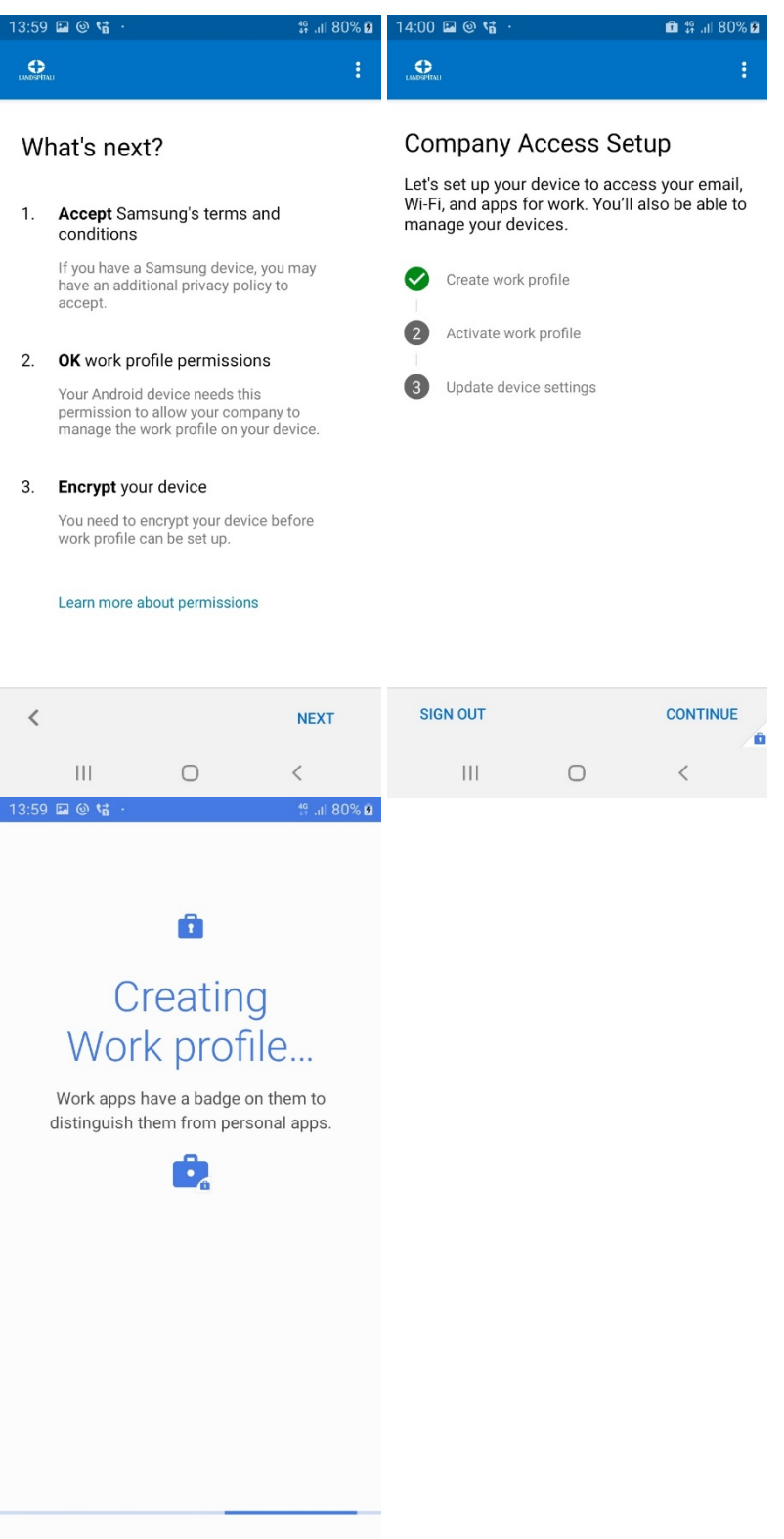

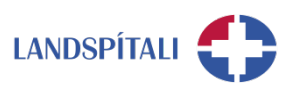

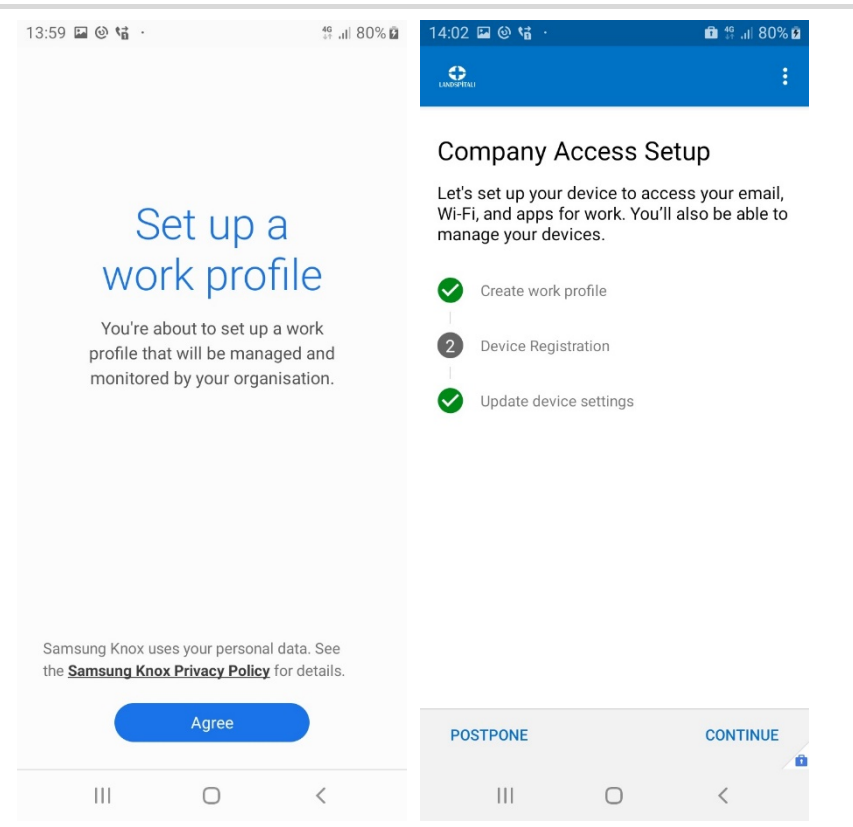

## **6. Loks er smellt á Continue, tækið fer í skráningu eftirfarandi yfirlit birtist**

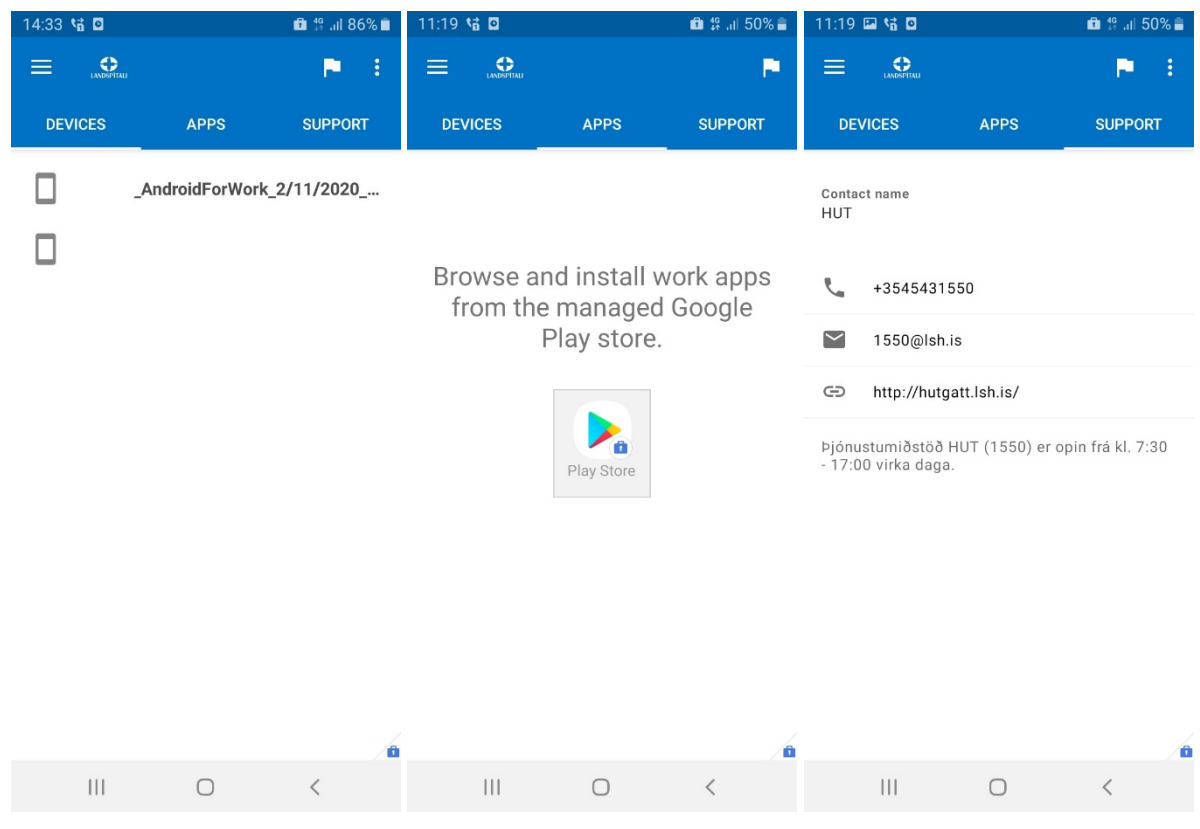

- − Þá er hægt að sækja öpp LSH með því að smella á APPS og því næst á Play Store.
- − Það getur tekið allt að 2 tíma fyrir tækið að fá réttar stillingar og aðgang að öppum sem LSH hefur samþykkt. Það tekur þó yfirleitt ekki lengur en 10 - 15 mínútur.

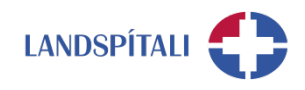

**7. Eftir skráningu skiptist síminn í tvo prófíla, Personal og Work. (sjá mynd)**

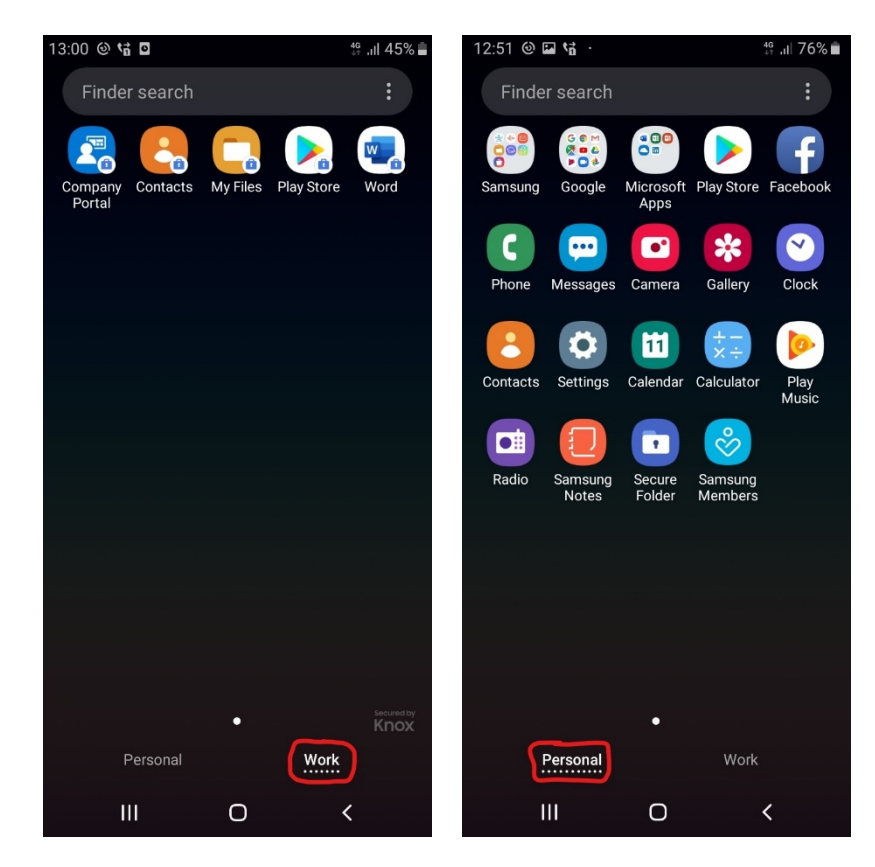

- − Öll vinnutengd öpp birtast undir Work. þar á meðal Company Portal, sem notað er til þess að sækja öpp eins og Teams, Word, Excel, Powerpoint, One Drive og Onenote.
- − Í Work er jafnframt hægt að nálgast Play Store til að sækja öpp Landspítala

### **8. Sé einhver með persónulegan Outlook póst þá er hægt að setja hann upp í Personal Profile.**

- − Farið er í Einkamál (e. Personal) og þaðan er Outlook sótt í gegnum Play Store.
- − Sama er hægt að gera með OneDrive.

# **Einhver vandamál?**

## Ef einhverjar spurningar, vinsamlegast hafið samband við þjónustumiðstöð HUT:

1550 / [1550@landspitali.is](mailto:1550@landspitali.is) / hutgatt.lsh.is

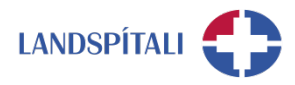

## **Vandamál með hliðarlausnina - Microsoft Authenticator**

Við uppsetningu á Intune Company Portal getur komið fram að auðkenni hafi verið sent í Microsoft Authenticator appið. Þetta getur t.d. gerst ef aðgangurinn þinn er þegar tengdur við Microsoft Authenticator appið en þú hefur ekki aðgang að því í símanum þínum. Þá getur þú breytt stillingum þannig að þú færð öryggiskóða sendan í textaskilaboðum.

## **1. Smelltu á Sign in another way**

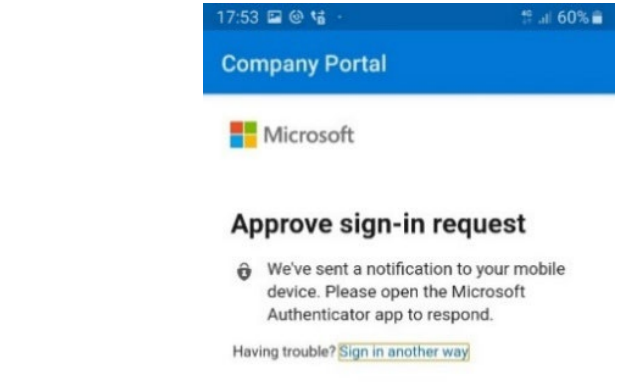

## **2. Veldu Text og því næst ættir þú að fá textaskilaboð, svo lengi sem símanúmerið þitt er skráð í kerfum Landspítala**

− Ef þú færð ekki send textaskilaboð þá getur þú haft samband við 1550 sem skráir símanúmerið þitt

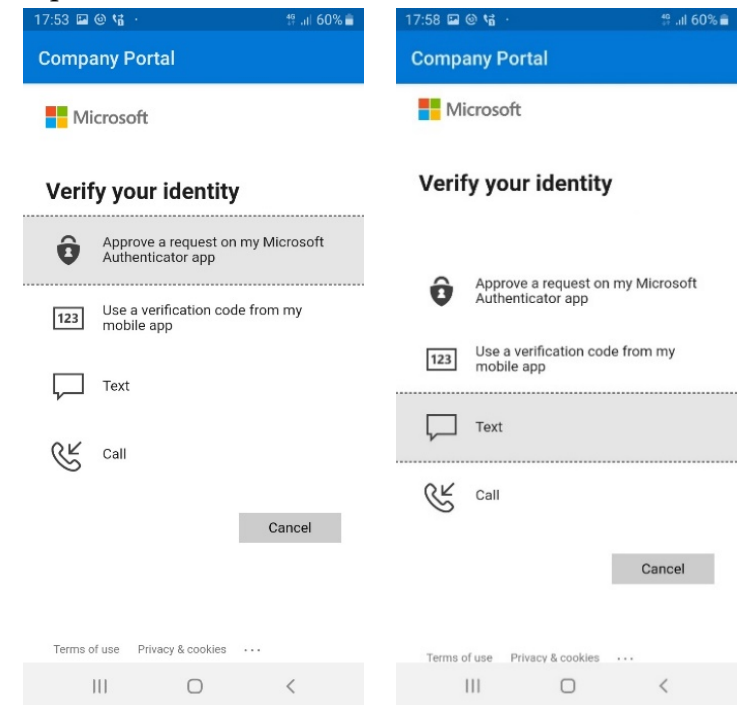

− Í stað þess að að fá SMS er einnig hægt að ná í Microsoft Authenticator fyrir símann og setja upp auðkenningu í því forriti að sjálfsdáðum. Valinn er þá valkosturinn Approve a request on my Microsoft Authenticator app.